1. 「スタートメニュー」から「Windows Live メール」をクリックします。

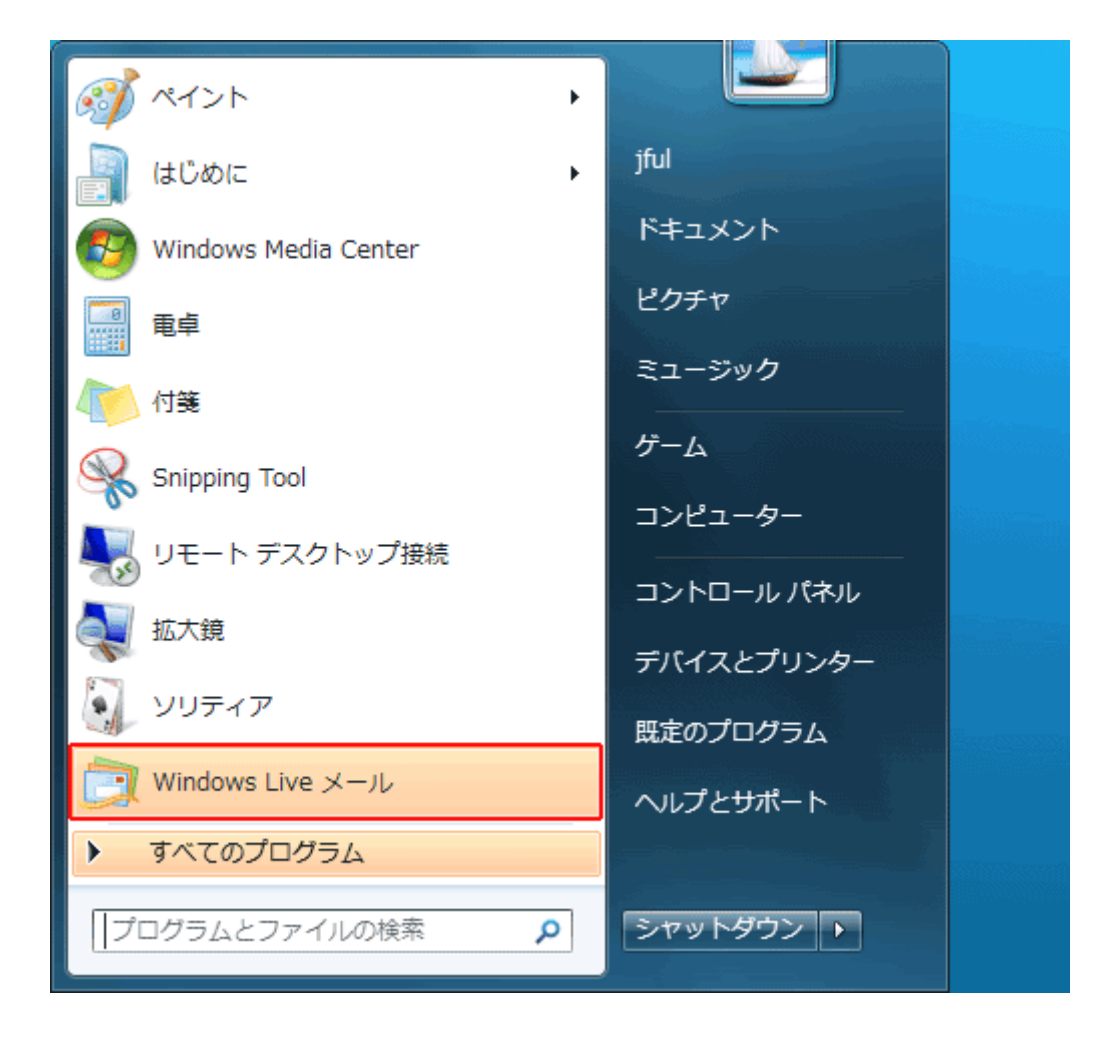

2. 該当のメールアドレスを右クリックして、「プロパティ(R)」を選択します。

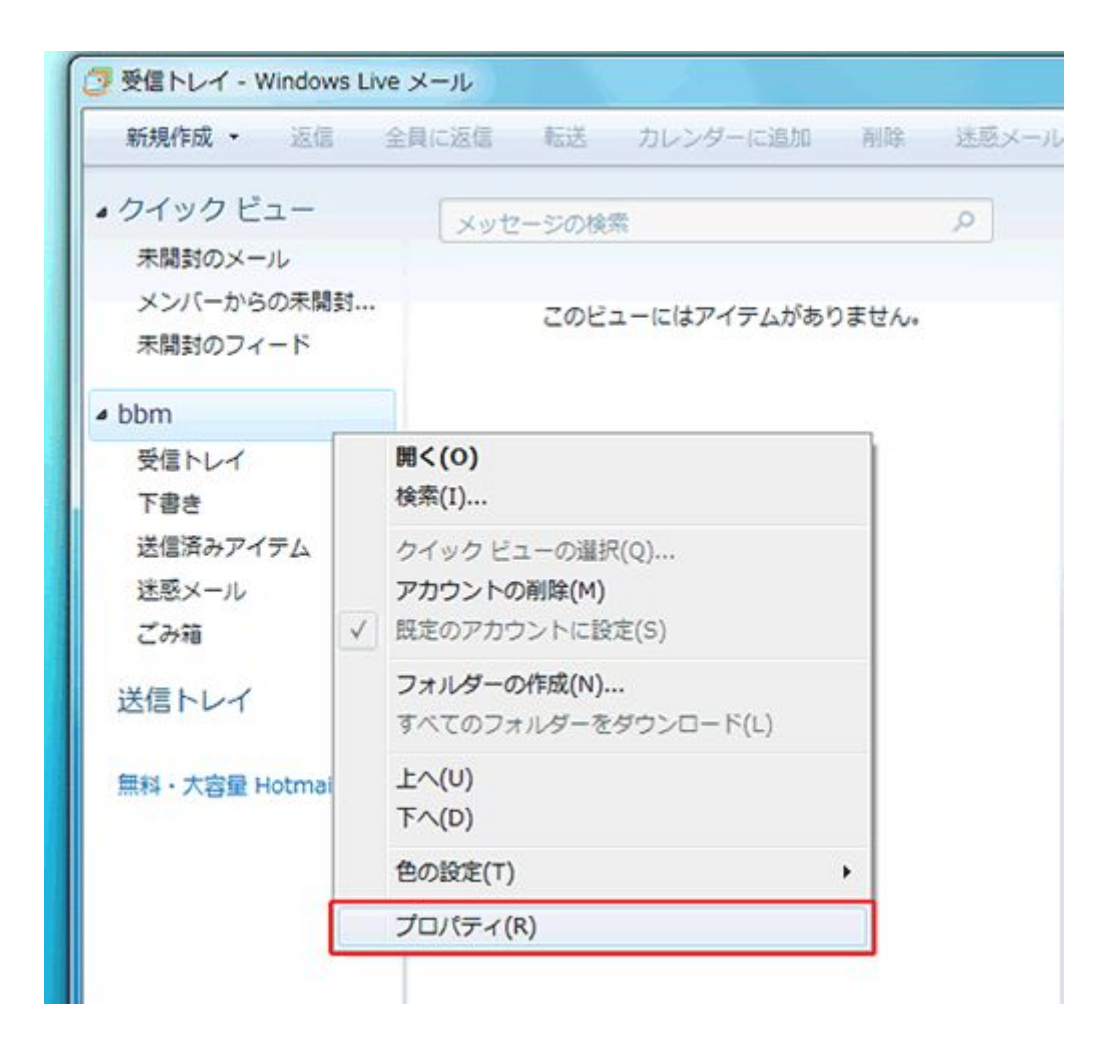

3..詳細設定」タブをクリックします。

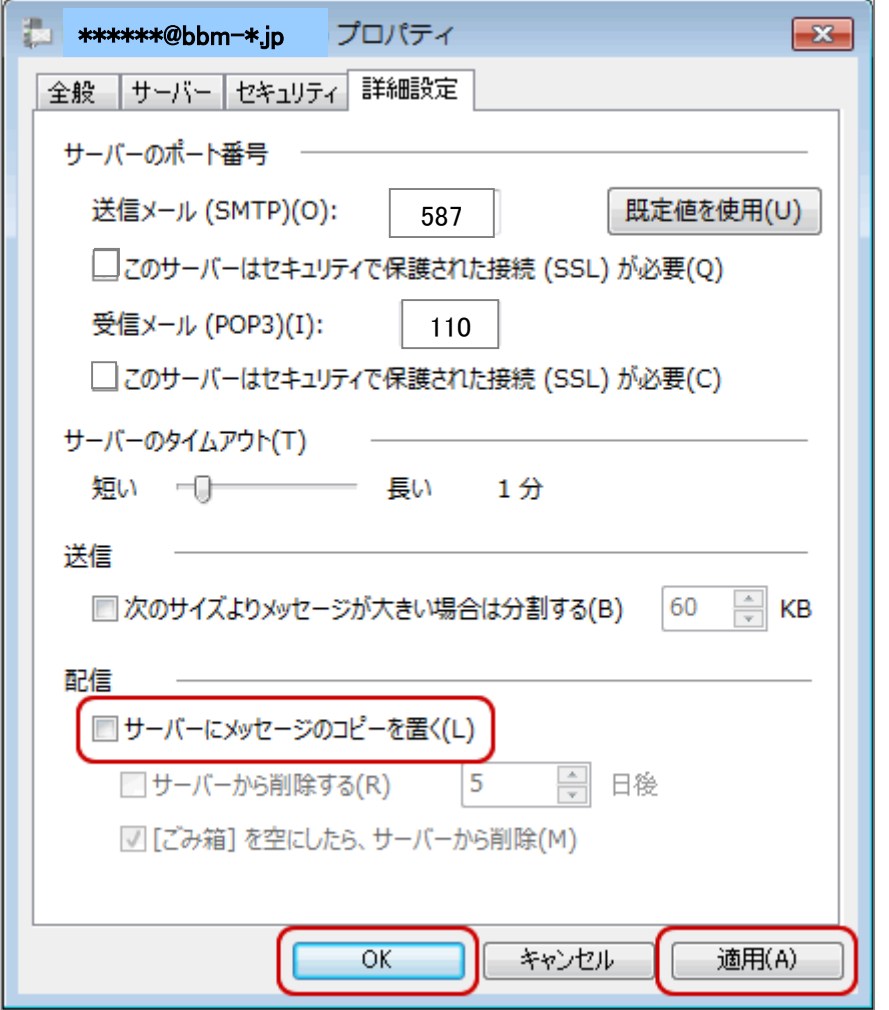

詳細設定]画面が表示されます。 [配信]欄で[サーバーにメッセージのコピーを置く]のチェックをはずします。 [適用]-[OK]をクリックします。

· ※[適用]がグレーになっている場合は、そのまま[OK]をクリックしてください。

設定が完了したら,メールの送受信を行って下さい。

以上で設定は完了です。